<span id="page-0-0"></span>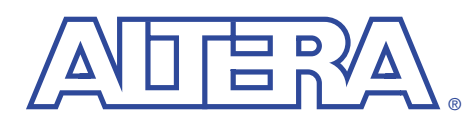

# **University Program Design Laboratory Package**

**October 2001, ver. 2.0 User Guide**

**Introduction** The University Program (UP) Design Laboratory Package was designed to meet the needs of universities teaching digital logic design with stateof-the-art development tools and programmable logic devices (PLDs). The package provides all of the necessary tools for creating and implementing digital logic designs, including the following features:

- MAX+PLUS® II University development software
- UP Education Board
	- EPF10K20 device for the UP1 board or an EPF10K70 device for the UP2 board in a 240-pin power quad flat pack (RQFP) package
	- EPM7128S device for the UP1 and UP2 boards in an 84-pin plastic J-lead chip carrier (PLCC) package
- ByteBlasterMV™ parallel port download cable

# **MAX+PLUS II University Software**

The MAX+PLUS II University software contains many of the features of the commercial version of the MAX+PLUS II software including a completely integrated design flow and an intuitive graphical user interface. This software supports schematic capture and text-based hardware description language (HDL) design entry, including Verilog HDL, VHDL, and the Altera® Hardware Description Language (AHDLTM). It also provides design programming, compilation, and verification support for all devices supported by the MAX+PLUS II BASELINE software including the EPM7128S, EPF10K20, and EPF10K70 devices. The MAX+PLUS II University software can be freely distributed to students for installation on their personal computers and provides instant access to online help.

 $\mathbb{R}$  For information on how to install the MAX+PLUS II University software on your computer, see ["Software Installation" on page](#page-17-0)  [18.](#page-17-0)

# **UP1 & UP2 Education Boards**

The UP1 and UP2 Education Boards are stand-alone experiment boards based on a FLEX® 10K device and include a MAX® 7000 device. When used with the MAX+PLUS II University software, the boards provide a superior platform for learning digital logic design using industrystandard development tools and PLDs.

The boards are designed to meet the needs of instructors and students in a laboratory environment. The UP1 and UP2 Education Boards support both look-up table (LUT)-based and product term-based architectures. The EPF10K70 and EPF10K20 devices can be configured in-system with either the ByteBlasterMV download cable or an EPC1 configuration device. Additional download cables can be purchased separately. The EPM7128S device can be programmed in-system with the ByteBlasterMV download cable.

# *EPF10K70 Device*

The EPF10K70 device is based on SRAM technology. It is available in a 240-pin RQFP package and has 3,744 logic elements (LEs) and nine embedded array blocks (EABs). Each LE consists of a four-input LUT, a programmable flipflop, and dedicated signal paths for carry-and-cascade functions. Each EAB provides 2,048 bits of memory which can be used to create RAM, ROM, or first-in first-out (FIFO) functions. EABs can also implement logic functions, such as multipliers, microcontrollers, state machines, and digital signal processing (DSP) functions. With 70,000 typical gates, the EPF10K70 device is ideal for intermediate to advanced digital design courses, including computer architecture, communications, and DSP applications.

# *EPF10K20 Device*

The EPF10K20 device is based on reconfigurable SRAM elements. The EPF10K20 device is available in a 240-pin RQFP package and has 1,152 LEs and six EABs. Each LE consists of a four-input LUT, a programmable flipflop, and dedicated signal paths for carry-and-cascade functions. Each EAB provides 2,048 bits of memory which can be used to create RAM, ROM, or FIFO functions. The EABs can implement logic functions, such as multipliers, microcontrollers, state machines, and DSP functions. With 20,000 typical gates, the EPF10K20 device is ideal for introductory digital design courses.

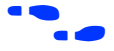

For more information on FLEX 10K devices, see the *FLEX 10K Embedded Programmable Logic Family Data Sheet*.

#### *EPM7128S Device*

The EPM7128S device, a member of the high-density, high-performance MAX 7000S family, is based on erasable programmable read-only memory (EEPROM) elements. The EPM7128S device features a socketmounted 84-pin plastic j-lead chip carrier (PLCC) package and has 128 macrocells. Each macrocell has a programmable-AND/fixed-OR array as well as a configurable register with independently-programmable clock, clock enable, clear, and preset functions. With a capacity of 2,500 gates and a simple architecture, the EPM7128S device is ideal for introductory designs as well as larger combinatorial and sequential logic functions.

f For more information on MAX 7000 devices, go to the *[MAX 7000](#page-0-0)  [Programmable Logic Device Family Data Sheet](#page-0-0)*.

## **ByteBlasterMV Parallel Port Download Cable**

Designs can be easily and quickly downloaded into the UP1 and UP2 Education Boards using the ByteBlasterMV download cable, which is a hardware interface to a standard parallel port. This cable sends programming or configuration data between the MAX+PLUS II University software and the UP Education Boards. Because design changes are downloaded directly to the devices on the board, prototyping is easy and multiple design iterations can be accomplished in quick succession.

For more information on the ByteBlasterMV download cable, see the *[ByteBlasterMV Parallel Port Download Cable Data Sheet](#page-0-0)*.

# **UP Education Board Description**

The UP1 and UP2 Education Boards contain the features described in this section. [Figure 1](#page-3-0) shows a block diagram of the UP Education Board.

<span id="page-3-0"></span>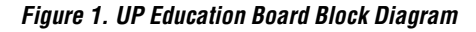

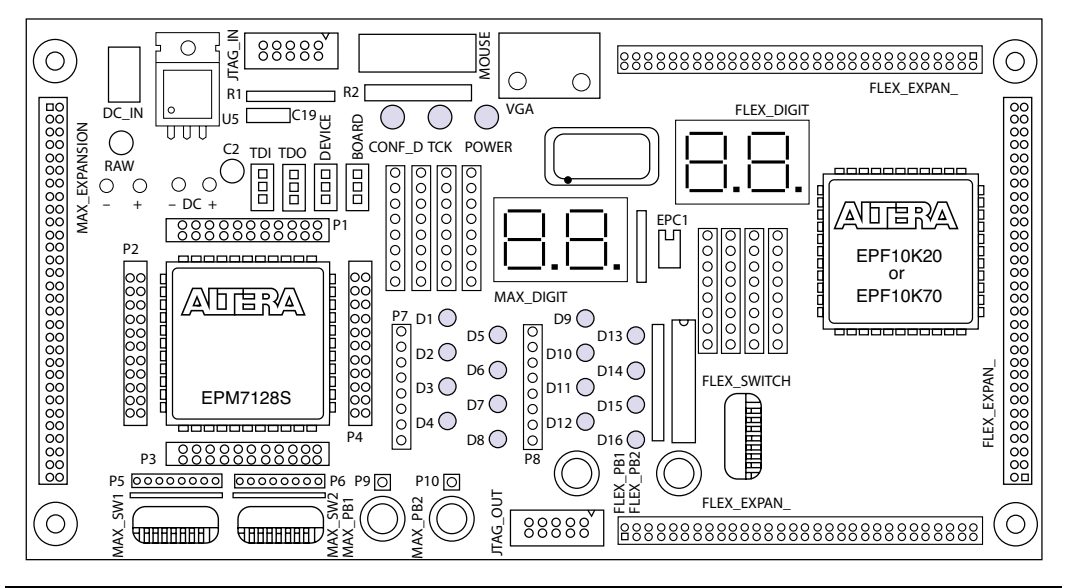

#### **DC\_IN & RAW Power Input**

The DC\_IN power input accepts a 2.5-mm  $\times$  5.55-mm female connector. The acceptable DC input is 7 to 9 V at a minimum of 350 mA. The RAW power input consists of two holes for connecting an unregulated power source. The hole marked with a plus sign (+) is the positive input; the hole marked with a minus sign (–) is board-common.

# **On-Board Voltage Regulator**

The on-board voltage regulator, an LM340T, regulates the DC positive input at 5 V. The DC input consists of two holes for connecting a 5-V DC regulated power source. The hole marked with a plus sign (+) is the positive input; the hole marked with a minus sign (–) is board common. A green light-emitting diode (LED) labeled POWER is illuminated when current is flowing from the 5-V DC-regulated power source.

#### **Oscillator**

The UP Education Boards contain a 25.175-MHz crystal oscillator. The output of the oscillator drives a global clock input on the EPM7128S device (pin 83) and a global clock input on the FLEX 10K device (pin 91).

## **JTAG\_IN Header**

The 10-pin female plug on the ByteBlasterMV download cable connects with the JTAG\_IN 10-pin male header on the UP Education Boards. The boards provide power and ground to the ByteBlasterMV download cable. Data is shifted into the devices via the TDI pin and shifted out of the devices via the TDO pin. [Table 1](#page-4-0) identifies the JTAG IN pin names when the ByteBlasterMV is operating in Joint Test Action Group (JTAG) mode.

<span id="page-4-0"></span>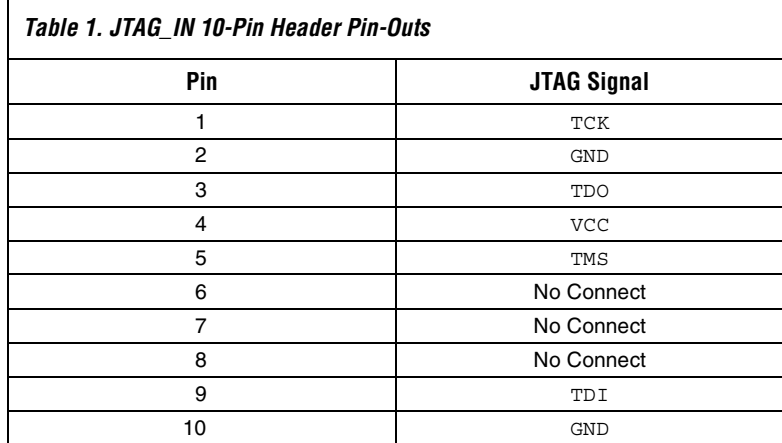

#### **Jumpers**

The UP Education Boards have four three-pin jumpers (TDI, TDO, DEVICE, and BOARD) that set the JTAG configuration. The JTAG chain can be set for a variety of configurations (i.e., to program only the EPM7128S device, to configure only the FLEX 10K device, to configure and program both devices, or to connect multiple UP Education Boards together). [Figure 2](#page-5-0) shows the positions of the three connectors (C1, C2, and C3) on each of the four jumpers.

| TDI            | TDO            | DEVICE BOARD   |  |                |  |  |
|----------------|----------------|----------------|--|----------------|--|--|
| C <sub>1</sub> | C <sub>1</sub> | C <sub>1</sub> |  | C <sub>1</sub> |  |  |
| C <sub>2</sub> | C <sub>2</sub> | C <sub>2</sub> |  | C <sub>2</sub> |  |  |
| CЗ             | C <sub>3</sub> | C3             |  | CЗ             |  |  |

<span id="page-5-0"></span>*Figure 2. Position of C1, C2 & C3 Connectors*

[Table 2](#page-5-3) defines the settings for each configuration.

<span id="page-5-3"></span>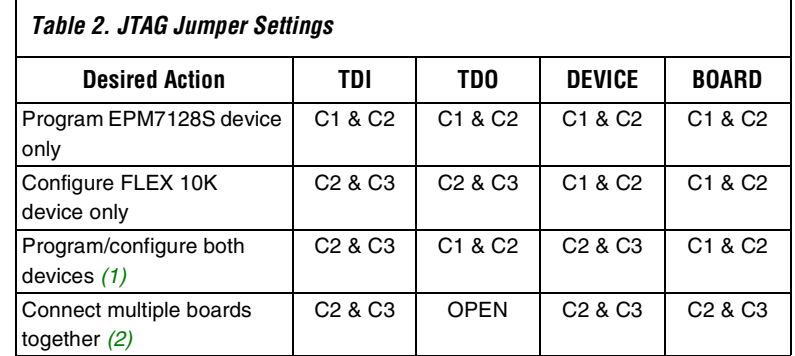

#### *Notes to Table 2:*

- <span id="page-5-1"></span>(1) The first device in the JTAG chain is the FLEX 10K device, and the second device is the EPM7128S device.
- <span id="page-5-2"></span>(2) The first device in the JTAG chain is the FLEX 10K device, and the second device is the EPM7128S device. The last board in the chain must be set for a single board configuration (i.e., for programming only the EPM7128S device, configuring only the FLEX 10K device, or configuring/programming both devices). The last board cannot be set for connecting multiple boards together.

During configuration, the green CONF\_D LED will turn off and the green TCK LED will modulate to indicate that data is transferring. After the device has successfully configured, the CONF D LED will illuminate.

For information on how to program or configure EPF10K20, EPF10K70, or EPM7128S devices, see ["Programming or](#page-18-0)  [Configuring Devices" on page 19](#page-18-0).

## **EPM7128S Device**

The UP1 and UP2 Education Boards provide the following resources for the EPM7128S device.

- Socket-mounted 84-pin PLCC package
- Signal pins that are accessible via female headers
- JTAG chain connection for the ByteBlasterMV cable
- Two momentary push-button switches
- Two octal dual inline package (DIP) switches
- 16 LEDs
- Dual-digit seven-segment display
- On-board oscillator (25.175 MHz)
- Expansion port with 42 I/O pins and the dedicated global CLR,  $OE1$ , and OE2/GCLK2 pins

Pins from the EPM7128S device are not pre-assigned to switches and LEDs, but are instead connected to female headers. With direct access to the pins, students can concentrate on design fundamentals and learn about the programmability of I/O pins and PLDs. After successfully compiling and verifying a design with the MAX+PLUS II University software, students can easily connect the assigned I/O pins to the switches and LEDs using a common hook-up wire. Students can then download their design into the device and compare their design's simulation to the actual hardware implementation.

#### **EPM7128S Prototyping Headers**

The EPM7128S prototyping headers are female headers that surround the device and provide access to the device's signal pins. The 21 pins on each side of the 84-pin PLCC package connect to one of the 22-pin, dual-row 0.1-inch female headers. The pin numbers for the EPM7128S device are printed on the UP1 and UP2 Education Boards (an "X" indicates an unassigned pin). [Table 3](#page-7-0) lists the pin numbers for the four female headers: P1, P2, P3, and P4. The power, ground, and JTAG signal pins are not accessible through these female headers.

<span id="page-7-0"></span>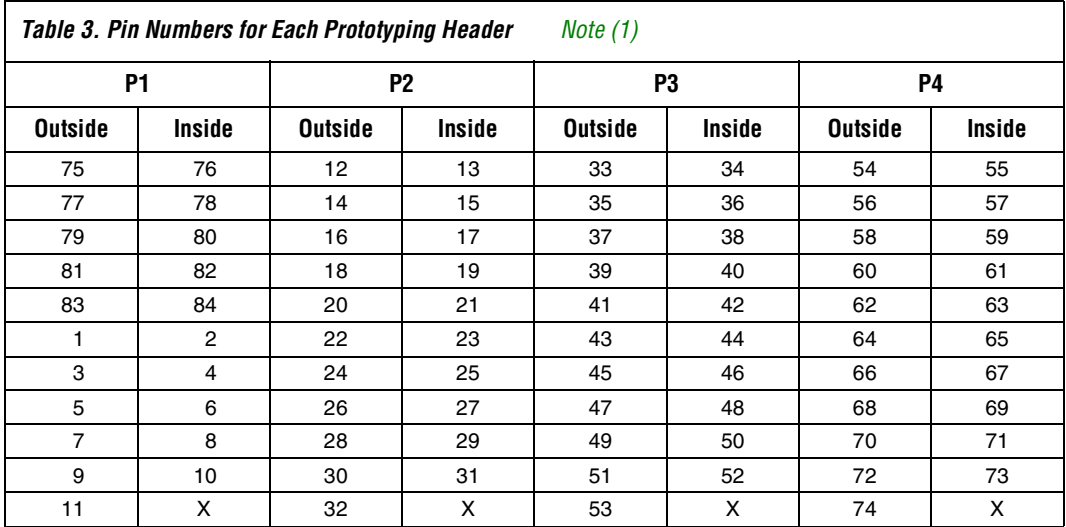

#### *Note to Table 3:*

<span id="page-7-1"></span>(1) Inside refers to the row of female headers closest to the device; outside refers to the row of female headers furthest from the device.

## **MAX\_PB1 & MAX\_PB2 Push-Buttons**

MAX\_PB1 and MAX\_PB2 are two push-buttons that provide active-low signals and are pulled-up through  $10-K\Omega$  resistors. Connections to these signals are easily made by inserting one end of the hook-up wire into the push-button female header. The other end of the hook-up wire should be inserted into the appropriate female header assigned to the I/O pin of the EPM7128S device.

#### **MAX\_SW1 & MAX\_SW2 Switches**

MAX SW1 and MAX SW2 each contain eight switches that provide logiclevel signals. These switches are pulled-up through 10-KΩ resistors. Connections to these signals are made by inserting one end of the hookup wire into the female header aligned with the appropriate switch. Insert the other end of the hook-up wire into the appropriate female header assigned to the I/O pin of the EPM7128S device. The switch output is set to logic 1 when the switch is open and set to logic 0 when the switch is closed.

## **D1 through D16 LEDs**

The UP Education Boards contain 16 LEDs that are pulled-up with a 330-Ω resistor. An LED is illuminated when a logic 0 is applied to the female header associated with the LED. LEDs D1 through D8 are connected in the same sequence to the female headers (i.e., D1 is connected to position 1, and D2 is connected to position 2, etc.). LEDs D9 through D16 are connected in the same sequence to the female headers (i.e., D9 is connected to position 1, and D10 is connected to position 2, etc.). See [Figure 3](#page-8-0).

<span id="page-8-0"></span>*Figure 3. LED Positions*

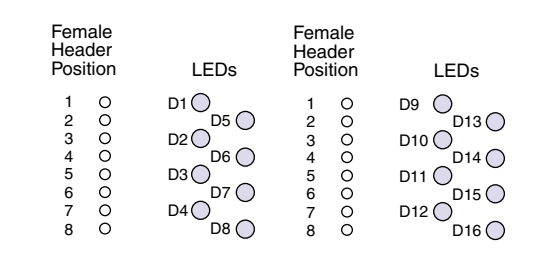

## **MAX\_DIGIT Display**

MAX\_DIGIT is a dual-digit, seven-segment display connected directly to the EPM7128S device. Each LED segment of the display can be illuminated by driving the connected EPM7128S device I/O pin with a logic 0. [Figure 4](#page-8-1) shows the name of each segment.

<span id="page-8-1"></span>*Figure 4. Display Segment Name*

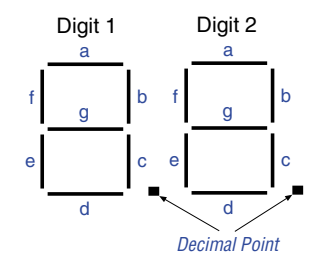

<span id="page-9-0"></span>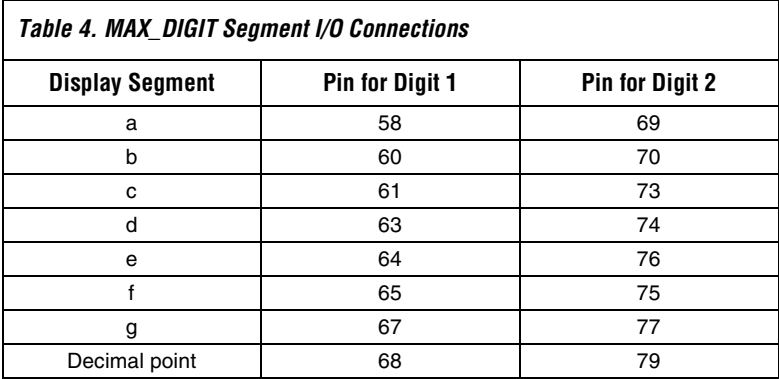

[Table 4](#page-9-0) lists the pin assignments for each segment.

# **MAX\_EXPANSION**

MAX\_EXPANSION is a dual row of 0.1-inch-spaced holes for accessing signal I/O pins and global signals on the EPM7128S device, power, and ground. [Figure 5](#page-9-1) shows the numbering convention for the holes.

#### <span id="page-9-1"></span>*Figure 5. MAX\_EXPANSION Numbering Convention*

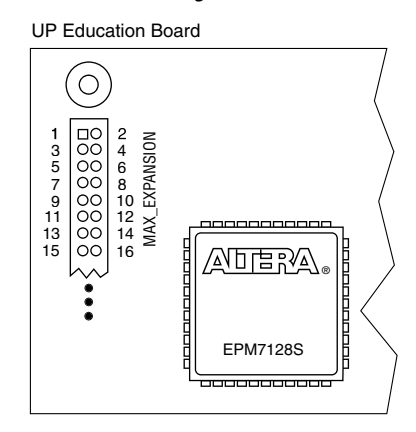

[Table 5](#page-10-0) lists the signal names and the EPM7128S device pins connected to each hole.

<span id="page-10-0"></span>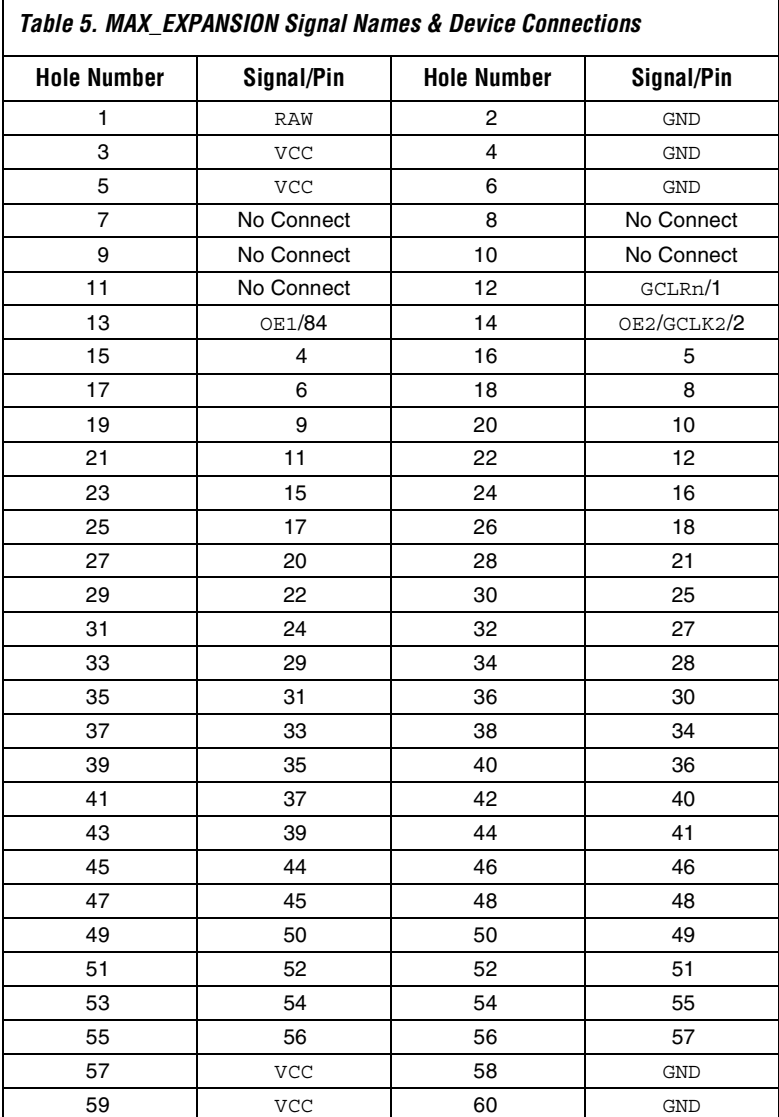

# **FLEX 10K Device**

The UP1 and UP2 Education Boards provide the following resources for the FLEX 10K device. The pins from the FLEX 10K device are pre-assigned to switches and LEDs on the board.

- JTAG chain connection for the ByteBlasterMV cable
- Socket for an EPC1 configuration device<br>■ Two momentary push button switches
- Two momentary push button switches
- One octal DIP switch
- Dual-digit seven-segment display
- On-board oscillator (25.175 MHz)
- VGA port
- Mouse port
- Three expansion ports, each with 42 I/O pins and seven global pins

# **FLEX\_PB1 & FLEX\_PB2 Push Buttons**

FLEX\_PB1 and FLEX\_PB2 are two push buttons that provide active-low signals to two general-purpose I/O pins on the FLEX 10K device. FLEX\_PB1 connects to pin 28, and FLEX\_PB2 connects to pin 29. Each push button is pulled-up through a 10-KΩ resistor.

# **FLEX\_SW1 Switches**

FLEX\_SW1 contains eight switches that provide logic-level signals to eight general-purpose I/O pins on the FLEX 10K device. An input pin is set to logic 1 when the switch is open and set to logic 0 when the switch is closed. [Table 6](#page-11-0) lists the pin assignment for each switch.

<span id="page-11-0"></span>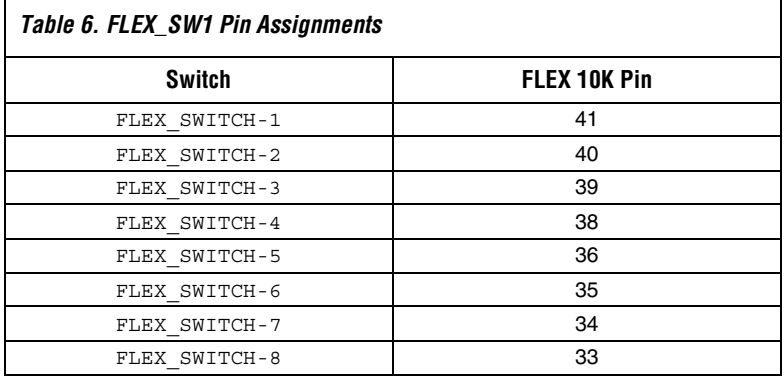

# **FLEX\_DIGIT Display**

FLEX\_DIGIT is a dual-digit, seven-segment display connected directly to the FLEX 10K device. Each LED segment on the display can be illuminated by driving the connected FLEX 10K device I/O pin with a logic 0. See [Figure 4 on page 9](#page-8-1) for the name of each segment. [Table 7](#page-12-0) lists the pin assignment for each segment.

<span id="page-12-0"></span>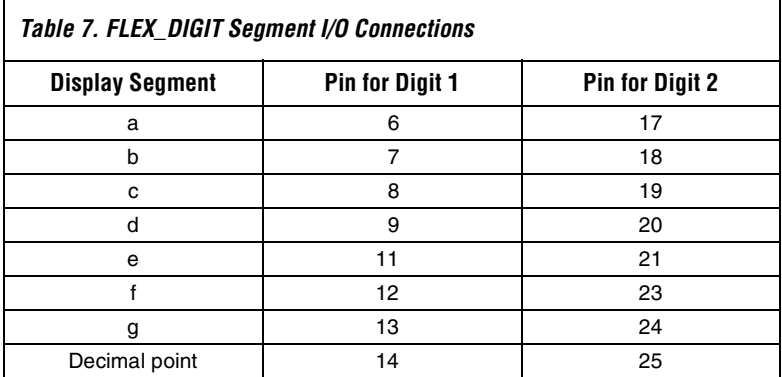

# **VGA Interface**

The VGA interface allows the FLEX 10K device to control an external video monitor. This interface is composed of a simple diode-resistor network and a 15-pin D-sub connector (labeled VGA), where the monitor can plug into the boards. The diode-resistor network and D-sub connector are designed to generate voltages that conform to the VGA standard.

Information about the color, row, and column indexing of the screen is sent from the FLEX 10K device to the monitor via five signals. Three VGA signals are red, green, and blue, while the other two signals are horizontal and vertical synchronization. Manipulating these signals allows images to be written to the monitor's screen.

[Table 8](#page-13-0) lists the D-sub connector and the FLEX 10K device connections.

**<sup>1</sup> See ["VGA Driver Operation" on page 26](#page-25-0) for details on how the** VGA interface operates.

<span id="page-13-0"></span>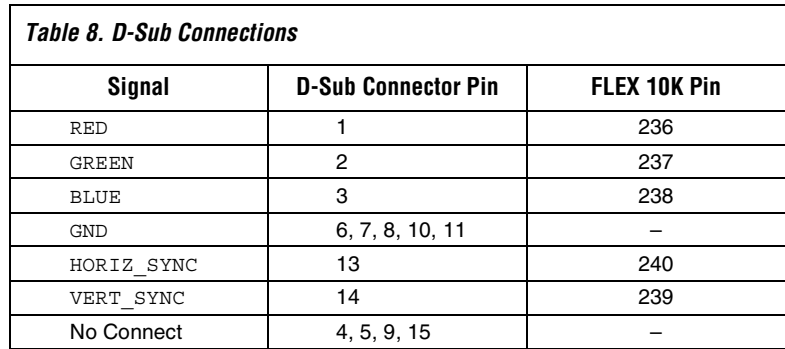

#### **Mouse Connector**

The mouse interface, is a six-pin mini-DIN connector that allows the FLEX 10K device to receive data from a PS/2 mouse or a PS/2 keyboard. The board provides power and ground to the attached mouse or keyboard. The FLEX 10K device outputs the DATA\_CLOCK signal to the mouse and inputs the data signal from the mouse. [Table 9](#page-13-1) lists the signal names and the mini-DIN and FLEX 10K pin connections.

**1 See ["Mouse Interface Operation" on page 29](#page-28-0) for details on how** the mouse interface operates.

<span id="page-13-1"></span>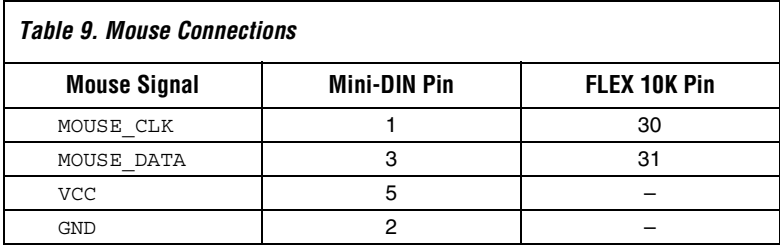

# **FLEX\_EXPAN\_A, FLEX\_EXPAN\_B & FLEX\_EXPAN\_C**

FLEX\_EXPAN\_A, FLEX\_EXPAN\_B, and FLEX\_EXPAN\_C are dual rows of 0.1-inch spaced holes for accessing signal I/O pins and global signals on the FLEX 10K device, power, and ground. [Figure 6](#page-14-0) shows the numbering convention for these holes.

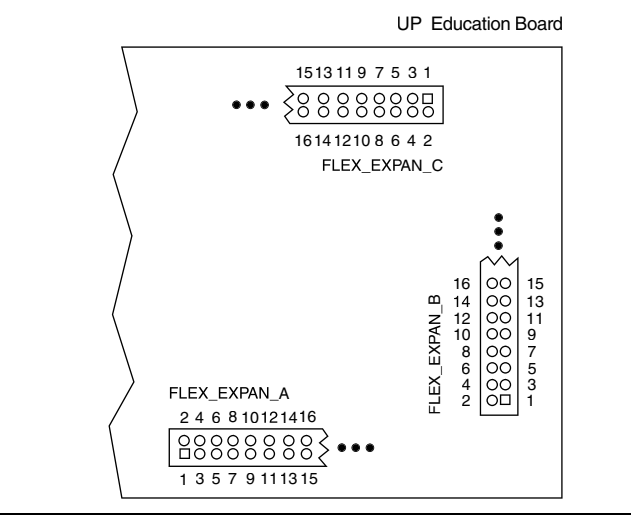

<span id="page-14-0"></span>*Figure 6. FLEX\_EXPAN\_A, FLEX\_EXPAN\_B & FLEX\_EXPAN\_C Numbering Convention*

[Tables 10](#page-15-0) through [12](#page-17-1) list the signal name and the FLEX 10K device pin connected to each hole.

<span id="page-15-0"></span>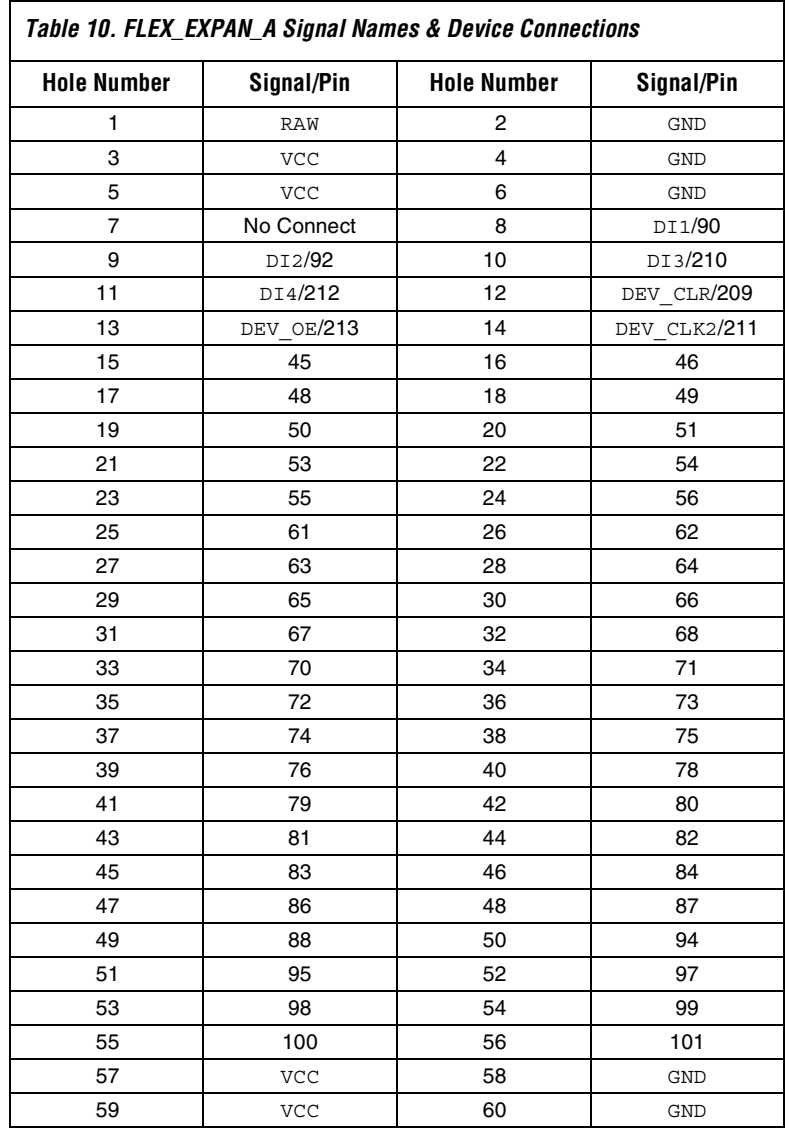

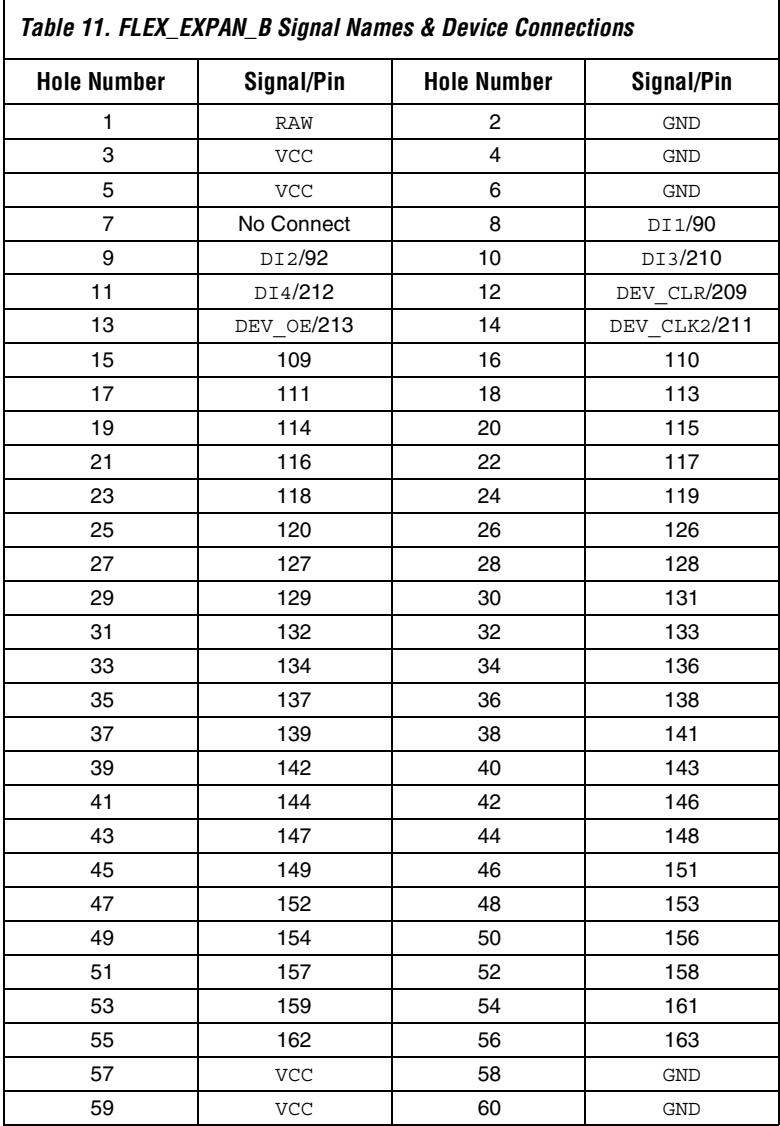

<span id="page-17-1"></span>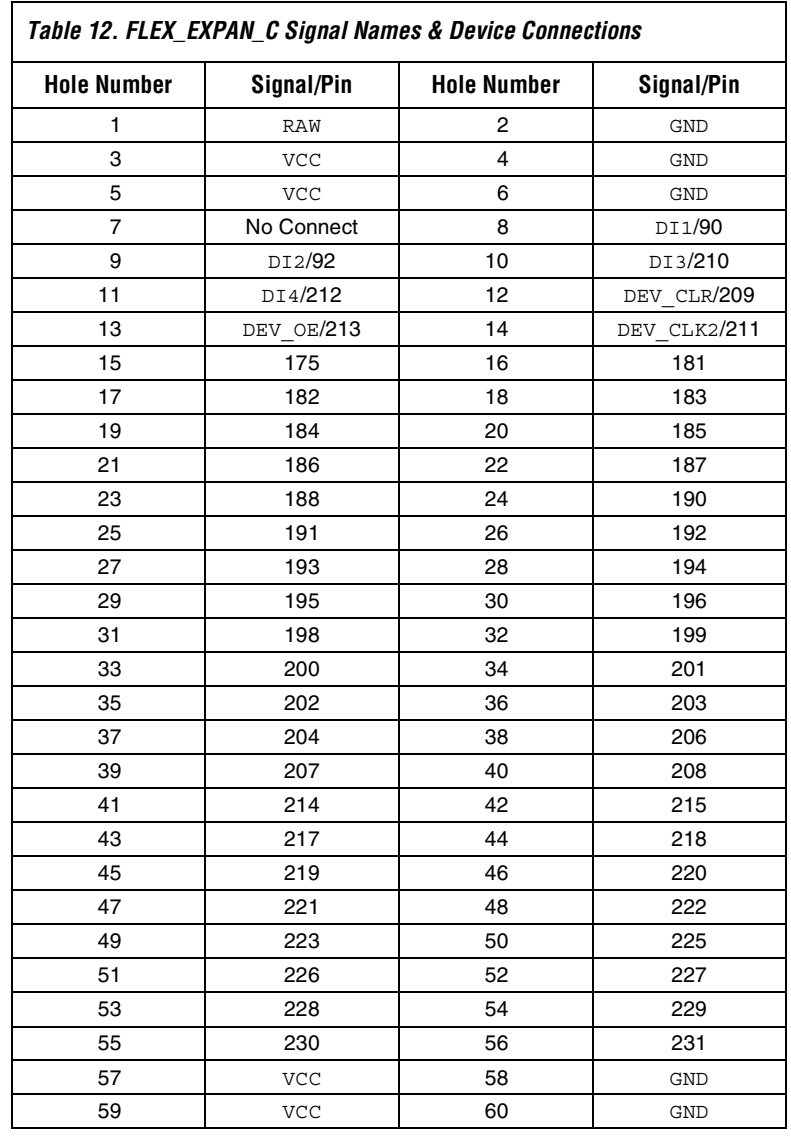

# <span id="page-17-0"></span>**Software Installation**

This section describes how to install the MAX+PLUS II University software for the Windows 98/2000 and Windows NT 4.0 operating systems.

After installation, students can register to obtain an authorization code via the Altera world-wide web site at the following URL: **http://www.altera.com/support/licensing/lic-university.html**.

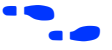

f For complete installation instructions, refer to the **read.me** file on the *MAX+PLUS II University CD-ROM* or see the *MAX+PLUS II Getting Started* manual.

# **Windows 98/2000 & Windows NT 4.0**

Follow the below steps to install the MAX+PLUS II University software onto a PC.

- 1. Insert the *MAX+PLUS II University CD-ROM* into the CD-ROM drive.
- 2. Choose **Run** (Start menu).
- 3. Type: <*CD-ROM drive*>:\mp2\_101se.exe and click **OK**. The setup wizard will guide you through the installation procedure.

# <span id="page-18-0"></span>**Programming or Configuring Devices**

Programming or configuring the devices on the UP Education Boards requires setting the on-board jumpers and the JTAG programming options in the MAX+PLUS II software, and connecting the ByteBlasterMV download cable to the PC's parallel port and to the JTAG IN connector on the UP Education Boards. This section describes how to set these options.

- Program only the EPM7128S device
- Configure only the EPF10K20 or EPF20K70 device
- Configure/program both devices
- Connect multiple UP Education Boards together in a chain

# **EPM7128S Programming**

This section describes the procedures for programming only EPM7128S devices, (i.e., how to set the on-board jumpers, connect the ByteBlasterMV download cable, and set options in the MAX+PLUS II software).

*Setting the On-Board Jumpers for EPM7128S Programming*

To program only the EPM7128S device in a JTAG chain, set the jumpers TDI, TDO, DEVICE, and BOARD as shown in [Figure 7.](#page-19-0)

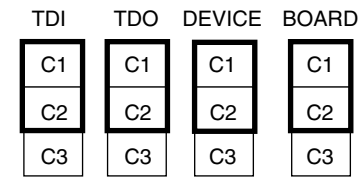

<span id="page-19-0"></span>*Figure 7. Jumper Settings for Programming Only the EPM7128S Device*

#### *Connecting the ByteBlasterMV Download Cable for EPM7128S Programming*

Attach the ByteBlasterMV cable directly to the PC's parallel port and to the JTAG\_IN connector on the board. For more information on setting up the ByteBlasterMV cable, go to the *[ByteBlasterMV Parallel Port Download](#page-0-0)  [Cable Data Sheet](#page-0-0)*.

*Setting the JTAG Options in the MAX+PLUS II Software for EPM7128S Device Programming*

The following steps describe how to use the MAX+PLUS II software to program the EPM7128S device in a JTAG chain. For more information on how to use the MAX+PLUS II software, see the MAX+PLUS II Help.

- 1. Turn on the **Multi-Device JTAG Chain** command (JTAG menu) in the MAX+PLUS II Programmer to program a device. Follow this procedure even if you are only programming one device.
- 2. Choose **Multi-Device JTAG Chain Setup** (JTAG menu).
- 3. Select **EPM7128S** in the **Device Name** list in the **Multi-Device JTAG Chain Setup** dialog box.
- 4. Type the name of the programming file for the EPM7128S device in the **Programming File Name** box. You can use the **Select Programming File** button to browse a computer's directory structure to locate the appropriate programming file.
- 5. Click **Add** to add the device and associated programming file to the **Device Names & Programming File Names** box. The number to the left of the device name shows the order of the device in the JTAG chain. The device's associated programming file is displayed on the same line as the device name. If no programming file is associated with a device, "<none>" is displayed next to the device name.
- 6. Click **Detect JTAG Chain Info** to have the ByteBlasterMV cable check the device count, JTAG ID code, and total instruction length of the JTAG chain. A message just above the **Detect JTAG Chain Info** button reports the information detected by the ByteBlasterMV cable. This message must be manually verified to match the information in the **Device Names & Programming File Names** box.
- 7. Click **Save JCF**. In the **Save JCF** dialog box, type the name of the file in the **File Name** box and then select the desired directory in the **Directories** box to save the current settings to a JTAG Chain File (**.jcf**) for future use. Click **OK**.
- 8. Click **OK** to save changes.
- 9. Click **Program** in the MAX+PLUS II Programmer.

# **EPF10K70 & EPF10K20 Configuration**

This section describes the procedures for configuring only the EPF10K70 or EPF10K20 devices (i.e., how to set the on-board jumpers, connect the ByteBlasterMV download cable, and set options in the MAX+PLUS II software).

#### *Setting the On-Board Jumpers for EPF10K70 or EPF10K20 Configuration*

To configure only the EPF10K70 or EPF10K20 device in a JTAG chain, set the jumpers TDI, TDO, DEVICE, and BOARD as shown in [Figure 8](#page-20-0).

<span id="page-20-0"></span>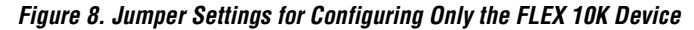

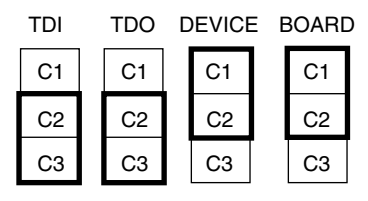

#### *Connecting the ByteBlasterMV Download Cable for EPF10K70 or EPF10K20 Configuration*

Attach the ByteBlasterMV cable directly to the PC's parallel port and to the JTAG\_IN connector on the UP Education Board. For more information on setting up the ByteBlasterMV cable, see the *[ByteBlasterMV Parallel Port](#page-0-0)  [Download Cable Data Sheet](#page-0-0)*.

*Setting the JTAG Options in the MAX+PLUS II Software for EPF10K70 or EPF10K20 Configuration*

The following steps describe how to use the MAX+PLUS II software to configure the EPF10K70 or EPF10K20 device in a JTAG chain. For more information on how to configure a device, see the MAX+PLUS II Help.

- 1. Turn on the **Multi-Device JTAG Chain** command (JTAG menu) in the MAX+PLUS II Programmer to configure the EPF10K70 or EPF10K20 devices. Follow this step even if you are only programming one device.
- 2. Choose **Multi-Device JTAG Chain Setup** (JTAG menu).
- 3. Select **EPF10K70 or EPF10K20** in the **Device Name** list in the **Multi-Device JTAG Chain Setup** dialog box.
- 4. Type the name of the programming file for the EPF10K70 or EPF10K20 device in the **Programming File Name** box. You can also use the **Select Programming File** button to browse your computer's directory structure to locate the appropriate programming file.
- 5. Click **Add** to add the device and associated programming file to the **Device Names & Programming File Names** box. The number to the left of the device name shows the order of the device in the JTAG chain. The device's associated programming file is displayed on the same line as the device name. If no programming file is associated with a device, "<none>" is displayed next to the device name.
- 6. Click **Detect JTAG Chain Info** to have the ByteBlasterMV cable check the device count, JTAG ID code, and total instruction length of the JTAG chain. A message just above the **Detect JTAG Chain Info** button reports the information detected by the ByteBlasterMV cable. You must manually verify that this message matches the information in the **Device Names & Programming File Names** box.
- 7. Click **Save JCF** to save the current settings to a JCF for future use. Type the name of the file in the **File Name** box and then select the desired directory in the **Directories** box in the **Save JCF** dialog box. Click **OK**.
- 8. Click **OK** to save your changes.
- 9. Click **Configure** in the MAX+PLUS II Programmer.

#### **Configure/Program Both Devices**

This section describes the procedures for configuring/programming both the FLEX 10K and EPM7128S devices in a JTAG chain, (i.e., how to set the on-board jumpers, connect the ByteBlasterMV download cable, and set options in the MAX+PLUS II software).

*Setting the On-Board Jumpers for Configuring/Programming Both Devices*

To configure and program the FLEX 10K and EPM7128S devices in a multi-device JTAG chain, set the jumpers TDI, TDO, DEVICE, and BOARD as shown in [Figure 9.](#page-22-0)

<span id="page-22-0"></span>*Figure 9. Jumper Settings for Configuring/Programming Both Devices*

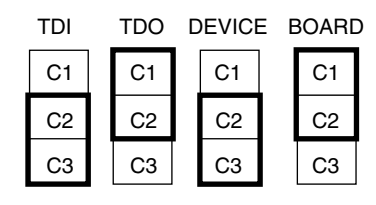

*Connecting the ByteBlasterMV Download Cable for Configuring & Programming Both Devices*

Attach the ByteBlasterMV cable directly to the PC's parallel port and to the JTAG\_IN connector on the UP Education Board. For more information on setting up the ByteBlasterMV cable, see the *[ByteBlasterMV Parallel Port](#page-0-0)  [Download Cable Data Sheet](#page-0-0)*.

<span id="page-22-1"></span>*Setting the JTAG Options in the MAX+PLUS II Software for Configuring & Programming Both Devices*

The following steps describe how to use the MAX+PLUS II software to configure and program both devices in a multi-device JTAG chain. For more information on how to program or configure a device, see the MAX+PLUS II Help.

- 1. Turn on the **Multi-Device JTAG Chain** command (JTAG menu).
- 2. Choose **Multi-Device JTAG Chain Setup** (JTAG menu).
- 3. Select the first target device name in the **Device Name** list in the **Multi-Device JTAG Chain Setup** dialog box.
- 4. Type the name of the programming file for the device listed in the **Device Name** box in the **Programming File Names** box. The **Select Programming File** button can also be used to browse your computer's directory structure to locate the appropriate programming file.
- 5. Click **Add** to add the device and associated programming file to the **Device Names & Programming File Names** box. The number to the left of the device name shows the device's order in the JTAG chain. The device's associated programming file is displayed on the same line as the device name. If no programming file is associated with a device, "<none>" is displayed next to the device name.
- 6. Repeat steps 3 through 5 to add information for each device in the JTAG chain.
- 7. Click **Detect JTAG Chain Info** to have the ByteBlasterMV cable check the device count, JTAG ID code, and total instruction length of the multi-device JTAG chain. A message just above the **Detect JTAG Chain Info** button reports the information detected by the ByteBlasterMV cable. You must manually verify that this message matches the information in the **Device Names & Programming File Names** box.
- 8. Click **Save JCF** to save the current settings to a JCF for future use. Type the name of the file in the **File Name** box and then select the desired directory in the **Directories** box. Click **OK**.
- 9. Click **OK** to save the changes.
- 10. Click **Configure** in the MAX+PLUS II Programmer to configure all FLEX 10K devices in the JTAG chain. Then, click **Program** to program all EPM7128S devices in the JTAG chain.

# **Connect Multiple UP Education Boards Together in a Chain**

This section describes the procedures for connecting multiple UP Education Boards together (i.e., how to set the on-board jumpers, connect the ByteBlasterMV download cable, and set options in the MAX+PLUS II software).

*Setting the On-Board Jumpers for Connecting Multiple UP Education Boards Together*

To configure/program EPM7128S and FLEX 10K devices on multiple UP Education Boards connected in a multi-device JTAG chain, set the jumpers TDI, TDO, DEVICE, and BOARD for all boards except the last board in the chain as shown in [Figure 10.](#page-24-1)

#### <span id="page-24-1"></span>*Figure 10. Jumper Settings for All Boards Except the Last Board in the Chain*

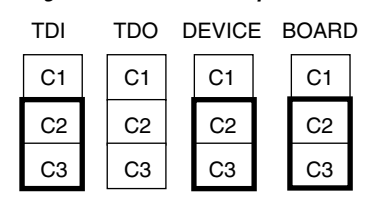

The last UP Education Board in the chain can configure and program one or both devices. However, the BOARD jumper must be set as shown in [Figure 11.](#page-24-0)

<span id="page-24-0"></span>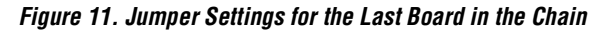

*The TDI, TDO, and DEVICE settings depend on which configuration is used.*

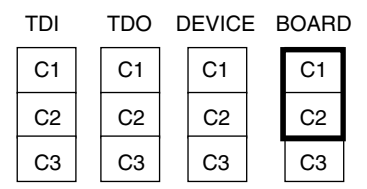

*Connecting the ByteBlasterMV Download Cable for Connecting Multiple UP Education Boards Together*

Attach the ByteBlasterMV cable directly to your PC's parallel port and to the JTAG\_IN connector on the UP Education Board.

For more information on setting up the ByteBlasterMV cable, see the *[ByteBlasterMV Parallel Port Download Cable Data Sheet](#page-0-0)*.

*Setting the JTAG Options in the MAX+PLUS II Software for Connecting Multiple UP Education Boards*

For information on how to set the JTAG options in the MAX+PLUS II software, see ["Setting the JTAG Options in the MAX+PLUS II Software for](#page-22-1)  [Configuring & Programming Both Devices" on page 23](#page-22-1).

# <span id="page-25-0"></span>**VGA Driver Operation**

A standard VGA monitor consists of a grid of pixels that can be divided into rows and columns. A VGA monitor contains at least 480 rows, with 640 pixels per row, as shown in [Figure 12.](#page-25-1) Each pixel can display various colors, depending on the state of the red, green, and blue signals.

<span id="page-25-1"></span>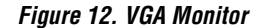

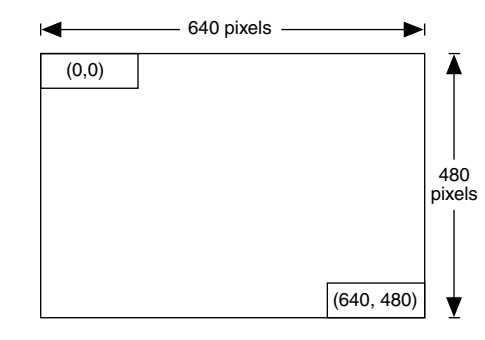

Each VGA monitor has an internal clock that determines when each pixel is updated. This clock operates at the VGA-specified frequency of 25.175 MHz. The monitor refreshes the screen in a prescribed manner that is partially controlled by the horizontal and vertical synchronization signals. The monitor starts each refresh cycle by updating the pixel in the top left-hand corner of the screen, which can be treated as the origin of an X–Y plane (see [Figure 12](#page-25-1)). After the first pixel is refreshed, the monitor refreshes the remaining pixels in the row. When the monitor receives a pulse on the horizontal synchronization, it refreshes the next row of pixels. This process is repeated until the monitor reaches the bottom of the screen. When the monitor reaches the bottom of the screen, the vertical synchronization pulses, causing the monitor to begin refreshing pixels at the top of the screen (i.e., at [0,0]).

# **VGA Timing**

For the VGA monitor to work properly, it must receive data at specific times with specific pulses. Horizontal and vertical synchronization pulses must occur at specified times to synchronize the monitor while it is

receiving color data. [Figures 13](#page-26-0) and [14](#page-27-0) show the timing waveforms for the color information with respect to the horizontal and vertical synchronization signals.

<span id="page-26-0"></span>*Figure 13. Horizontal Refresh Cycle*

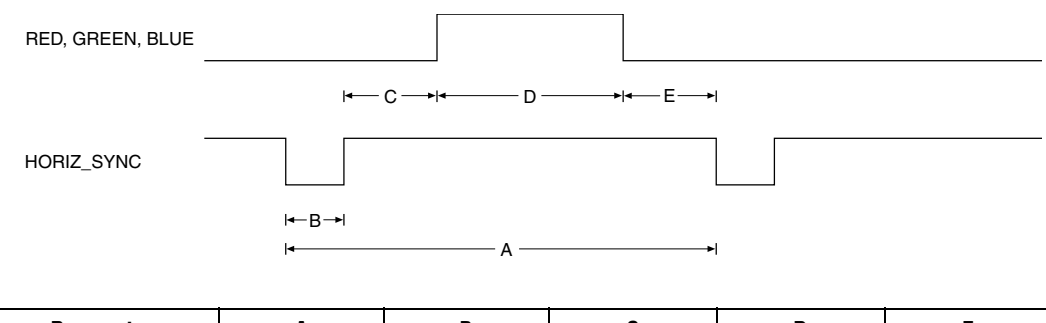

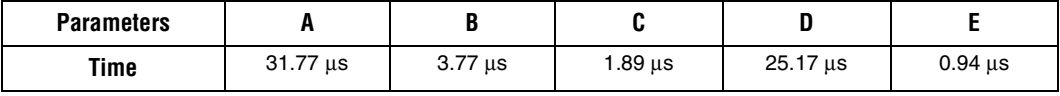

#### <span id="page-27-0"></span>*Figure 14. Vertical Refresh Cycle*

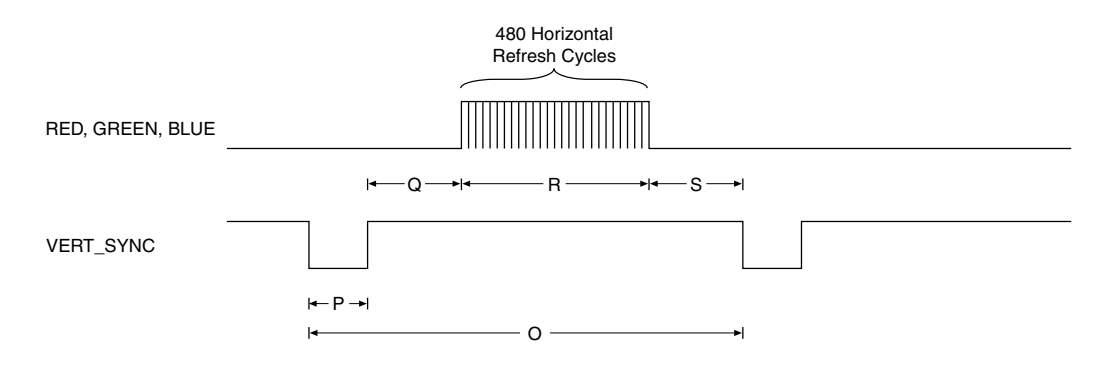

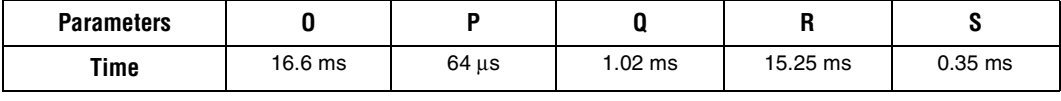

The frequency of operation and the number of pixels that the monitor must update determines the time required to update each pixel, and the time required to update the whole screen. The following equations roughly calculate the time required for the monitor to perform all of its functions.

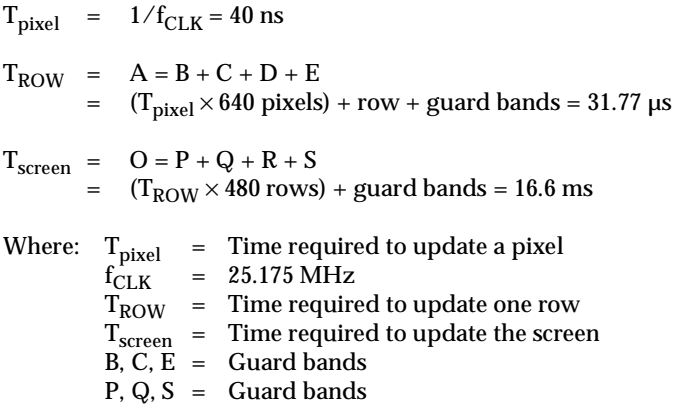

The monitor writes to the screen by sending red, green, blue, horizontal synchronization, and vertical synchronization signals when the screen is at the expected location. Once the timing of the horizontal and vertical synchronization signals is accurate, the monitor only needs to keep track of the current location, so it can send the correct color data to the pixel.

# <span id="page-28-0"></span>**Mouse Interface Operation**

You can connect a mouse to the UP Education Board via the 6-pin mini-DIN connector. The data is sent using a synchronous serial protocol, and the transmission is controlled by the CLK and DATA signals. During non-transmission, CLK is at logic 1 and DATA can be either logic 0 or logic 1.

Each transmission contains one start bit, eight data bits, odd parity, and one stop bit. Data transmission starts from the least significant bit (LSB), (i.e., the sequence of transmission is start bit, DATA0 through DATA7, parity, and stop bit). Start bits are logic 0, and stop bits are logic 1. Each clock period is 30 to 50 µsec; the data transition to the falling edge of the clock is 5 to 25 µsec. [Table 13](#page-28-1) shows the data packet format.

<span id="page-28-1"></span>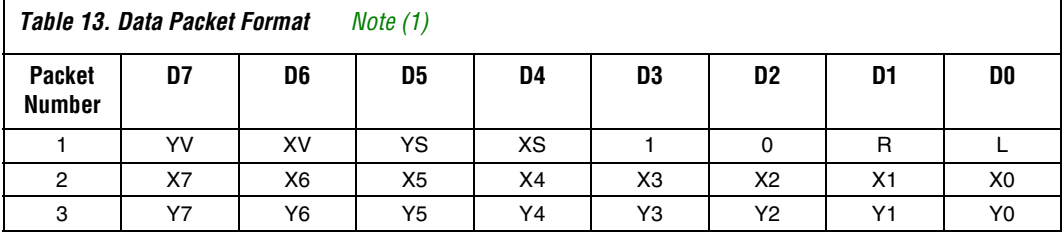

# *Note to Table 13:* (1) Where: L

<span id="page-28-2"></span>

 $=$  Left button state (1 = left mouse button is pressed down)

 $R$  = Right button state  $(1 - right)$  mouse button is pressed down)

 $X0 - X7$  = Movement in X direction

 $Y0 - Y7$  = Movement in Y direction

 $XS, YS = Movement data sign (1 = negative)$ 

 $XV, YV = Movement data overflow (1 = overflow has occurred)$ 

The mouse operates on a Cartesian coordinate system (i.e., moving to the right is positive, moving to the left is negative, moving up is positive, and moving down is negative). The magnitude of the movement is a function of the mouse's rate of movement. The faster the mouse moves, the greater the magnitude.

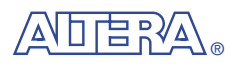

101 Innovation Drive San Jose, CA 95134 (408) 544-7000 http://www.altera.com University Program:

university@altera.com Literature Services: (888) 3-ALTERA lit\_reg@altera.com

Altera, MAX, MAX+PLUS, MAX+PLUS II, MAX 7000S, EPM7128S, FLEX, FLEX 10K, EPF10K20, EPF10K70, ByteBlasterMV, EPC1, and AHDL are trademarks and/or service marks of Altera Corporation in the United States and other countries. Altera acknowledges the trademarks of other organizations for their respective products or services mentioned in this document. Altera products are protected under numerous U.S. and foreign patents and pending applications, maskwork rights, and copyrights. Altera warrants performance of its semiconductor products to current specifications in accordance with Altera's standard warranty, but reserves the right to make changes to any products and services at any time without notice. Altera assumes no

responsibility or liability arising out of the application or use of any information, product, or service described herein except as expressly agreed to in writing by Altera Corporation. Altera customers are advised to obtain the latest version of device specifications before relying on any published information and before placing orders for products or services.

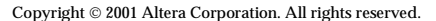

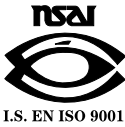

**30 Altera Corporation**